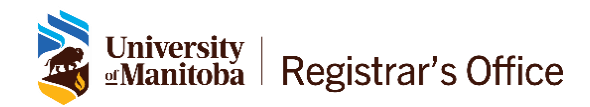

# ASTRA SCHEDULE: Search for Available Rooms Version 8.7

October 2020

## **Table of Contents**

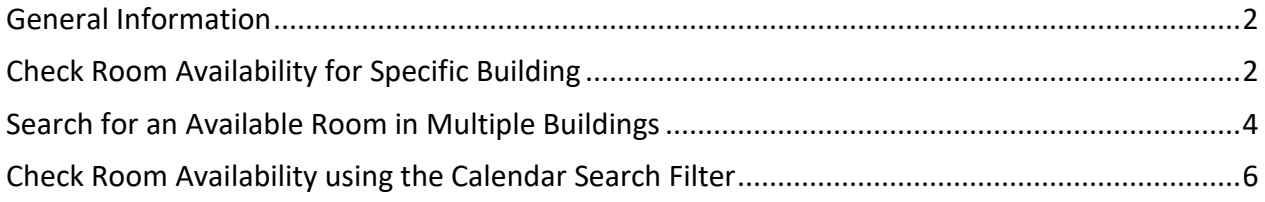

### <span id="page-2-0"></span>**General Information**

The following topics are covered in this document:

- 1. Check room availability in a specific building
- 2. Search for an available room in any or all buildings using the search wizard
- 3. Check room availability in selected buildings using the calendar search filter

*Note: Complete the Room Booking Request form at<http://umanitoba.ca/roombooking/> to submit your request for room booking.*

Copy or type the URL below into your browser. Recommended browsers: current versions of Chrome, Firefox, or Microsoft Edge. You may experience problems with Internet Explorer and Safari.

<https://ca.aaiscloud.com/UManitoba>

### <span id="page-2-1"></span>**Check Room Availability for Specific Building**

Follow these instructions to find an available room in a specific building.

#### 1. Click on the **Calendars** tab. *A user ID and password are not required.*

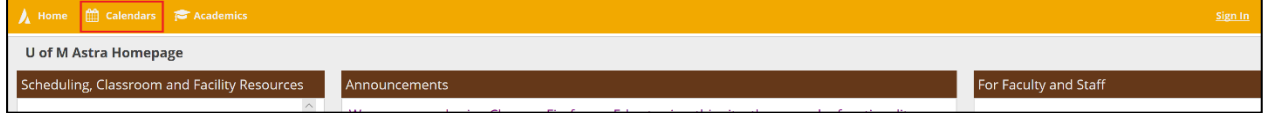

#### 2. Click on **Scheduling Grids**

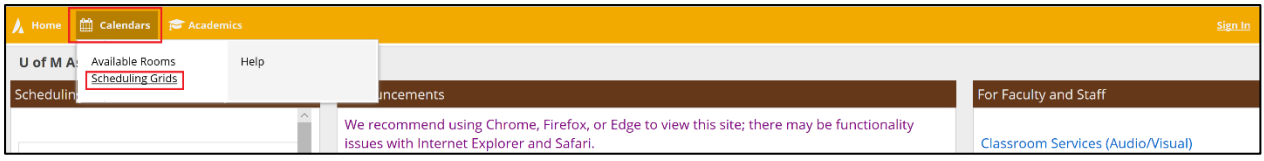

#### 3. Select the desired calendar from **Choose Calendar** (Bannatyne Campus or Ft Garry Campus).

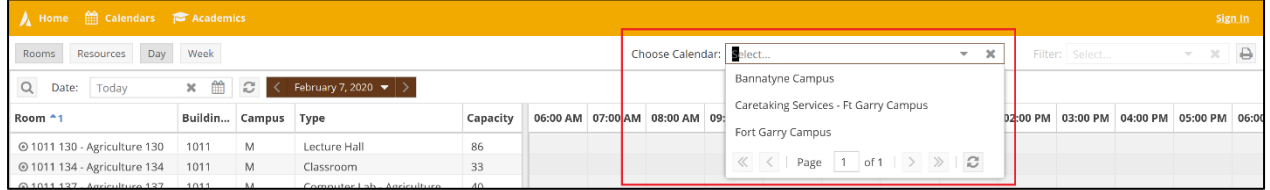

### 4. Select the desired building from the **Filter** dropdown list

*Note: Use the vertical scroll bar to find the building you wish to view.*

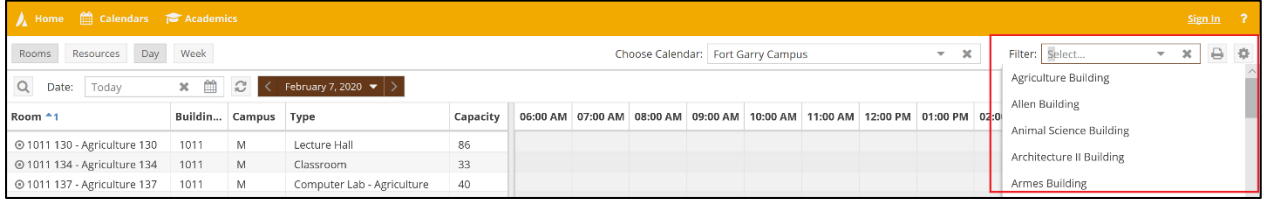

#### 5. Select **Day** or **Week** view of the calendar- click on the appropriate tab

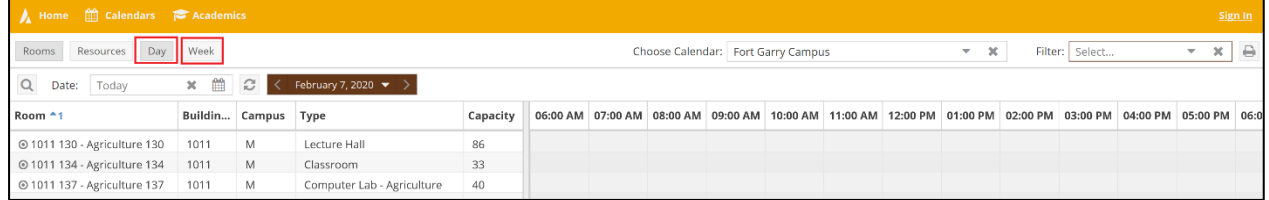

6. Select a **specific date** - click on the **mini calendar** next to the Day/Week tabs, and select the desired date.

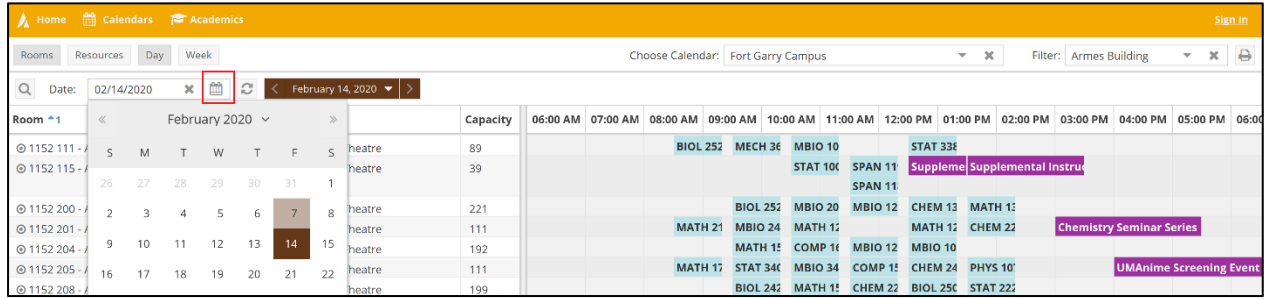

#### 7. Click on the **Update Results** button to retrieve the calendar for the selected date.

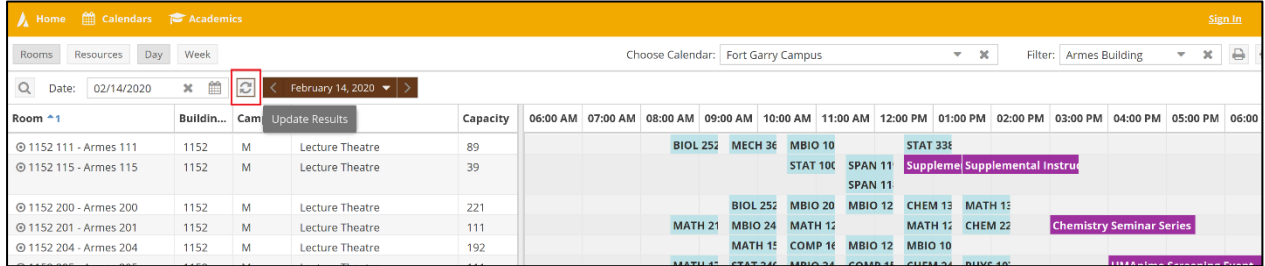

White space on the calendar is available space.

8. To view **Room Details**, hover over the button next to the building and room number to open a window that shows an image of the room, the room type, and technology installed in the room.

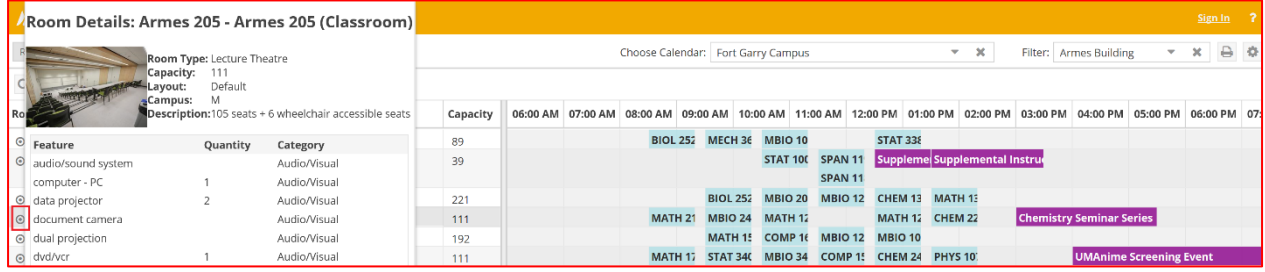

ASTRA SCHEDULE 8.7 Search for an Available Room Page 3 October 2020

### <span id="page-4-0"></span>**Search for an Available Room in Multiple Buildings**

Search for an available room in any or all buildings.

#### 1. Click on the **Calendars** tab. *A user ID and password are not required.*

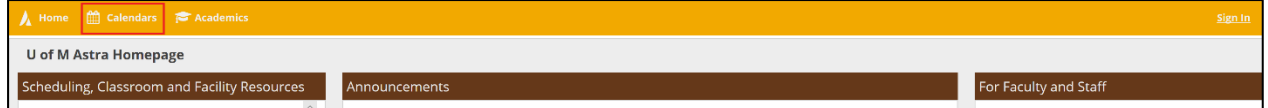

#### 2. Click on **Available Rooms**

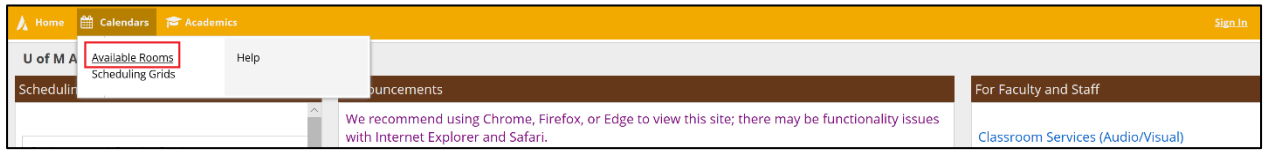

#### 3. Click on **Add Meetings in 2. Meeting(s)** to enter the date and time to search

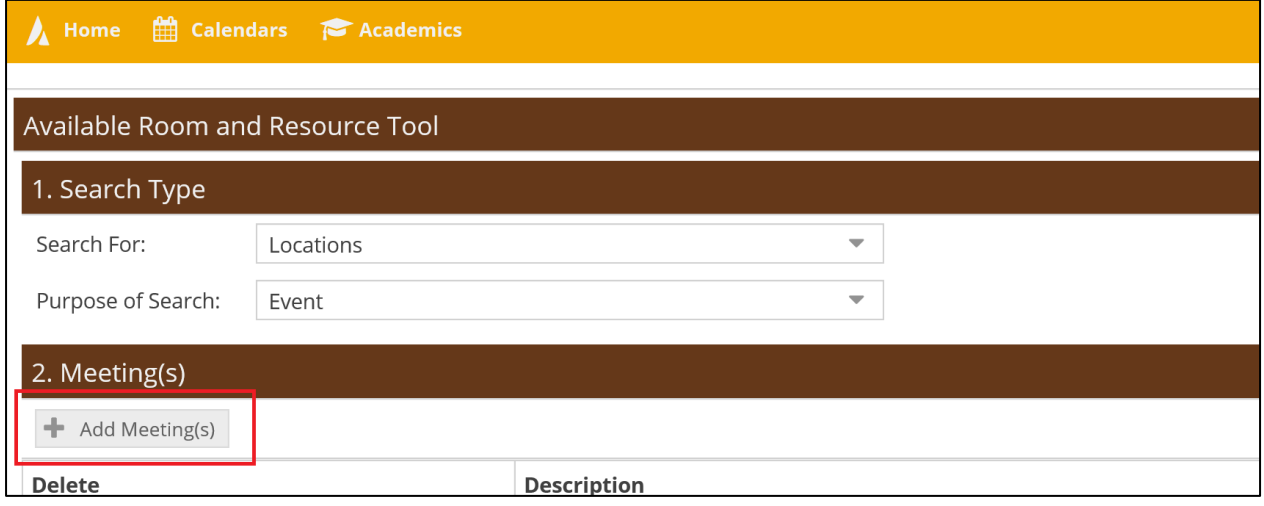

4. Choose the **Single Meeting** option to enter the start and end date and time for a single date.

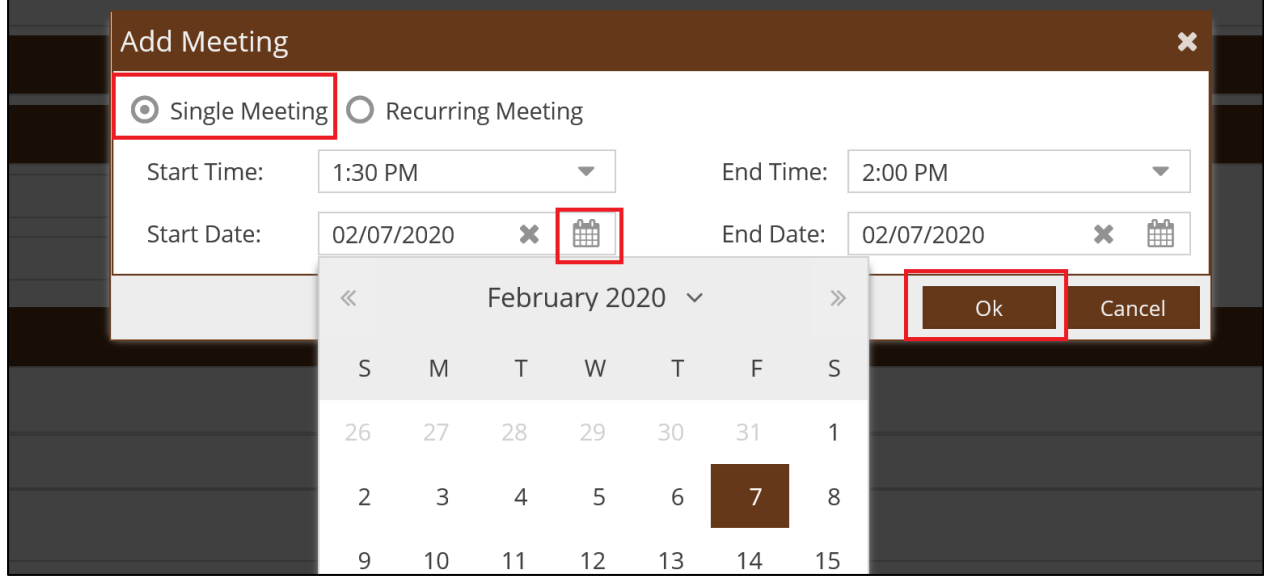

Or choose the **Recurring Meeting** option to enter the day pattern and date range for recurring dates. Click **OK.**

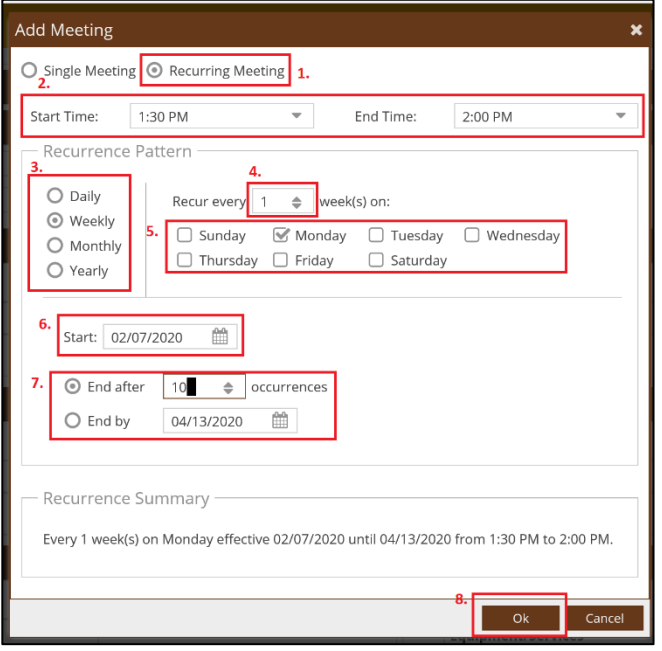

- 1. Select **Recurring** Meeting.
- 2. Select **Start Time** and **End Time**.
- 3-5. Select a recurrence pattern.
- 6. Select **Start Date**
- 7. Select occurrence number or end date

8. Review **Recurrence Summary** and click **OK** 

5. Use section **3. Filters, Filter Options** to enter desired search criteria.

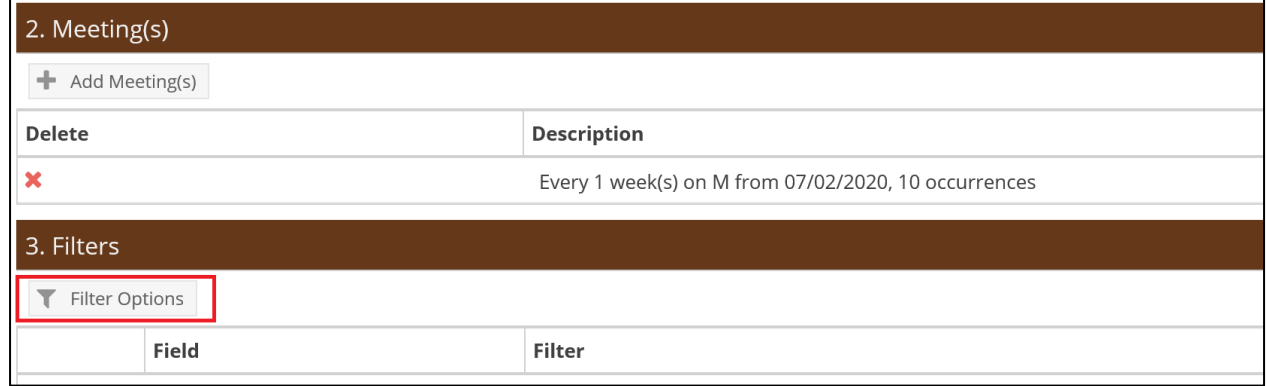

6. Select options by clicking on the **+** next to the filter options you wish to use. It is not necessary to select all criteria.

![](_page_5_Picture_136.jpeg)

**1.** Enter minimum and maximum capacity in the capacity field **2.** Click on + to review detail information (optional) **3.** Select Items by clicking on the checkbox. **4.** Click **Done** when you have selected all Items **5.** Click OK to save the filter

*Note: to search for a room in all of the buildings on the Bannatyne Campus, select Bannatyne Campus – All Rooms from the Region Filter.*

![](_page_6_Picture_88.jpeg)

7. Click **Search under 4. Search and Results** (it may take a few moments for the results to be displayed). Available rooms matching your search criteria will be displayed under **Search & Results**.

![](_page_6_Picture_89.jpeg)

If there are no available rooms matching the search criteria, the message 'No Records' will be displayed.

![](_page_6_Picture_90.jpeg)

### <span id="page-6-0"></span>**Check Room Availability using the Calendar Search Filter**

Search for an available room in selected buildings.

1. Click on the **Calendars** tab, then **Scheduling Grid**. *A user ID and password are not required.*

![](_page_6_Picture_91.jpeg)

2. Click on the **Advanced Search Options** button found in the top left of the screen to open the filter panel.

![](_page_7_Picture_72.jpeg)

- 3. Select the desired **Campus** and **Building(s)** to search. Click on the **+** next to **Campus** and **Building**. Multiple buildings can be selected by checking the boxes next to the desired building names. Click **Done** when selections are complete.
- 4. Click the **Search** button to retrieve the calendar with the rooms in the selected building(s). All information fit the filter criteria(s) will appears on the middle and right panels.<br>A Home  $\hat{m}$  Calendars  $\hat{p}$  Academics

![](_page_7_Picture_73.jpeg)